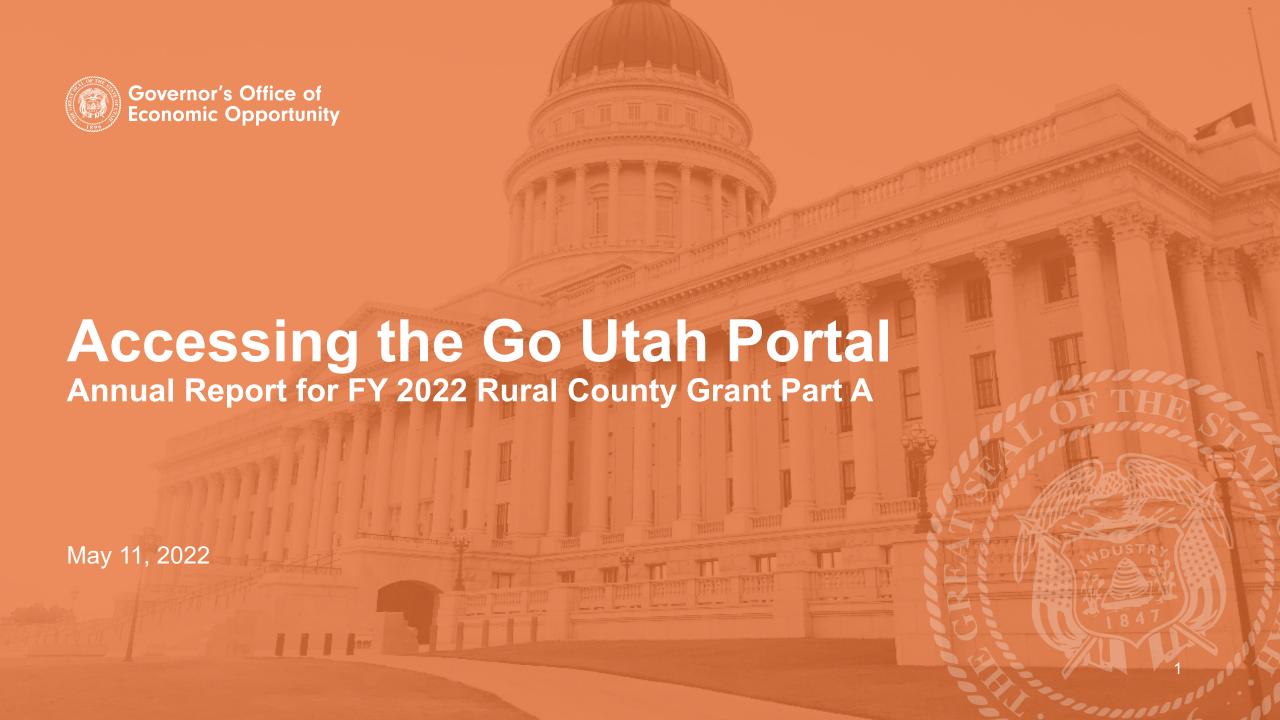

Step 1. Open the portal through this link:

# https://utahecon.secure.force.com/econ

### Step 2. Click on "Update" or "My Applications"

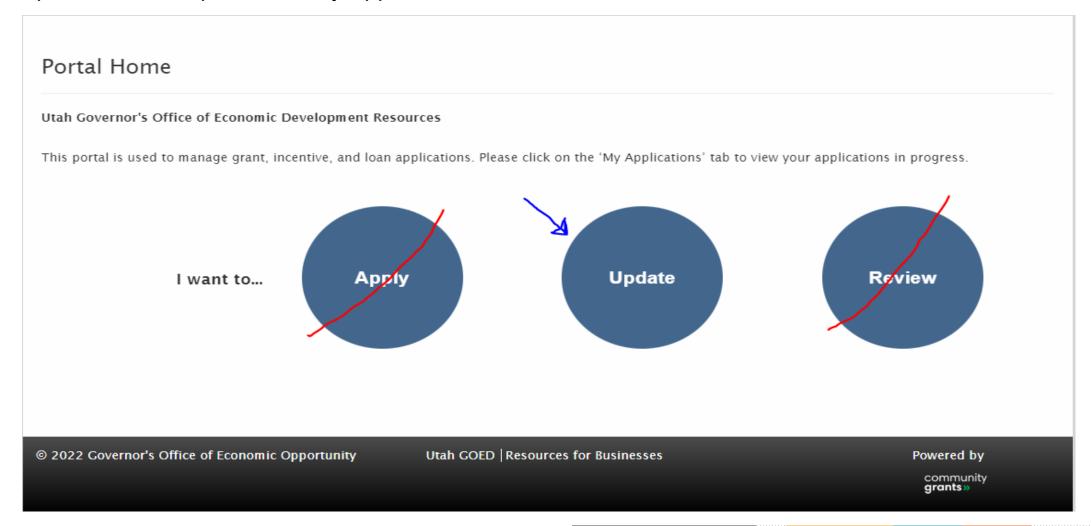

### Step 3. Open your original FY 2022 application (Status "Approved")

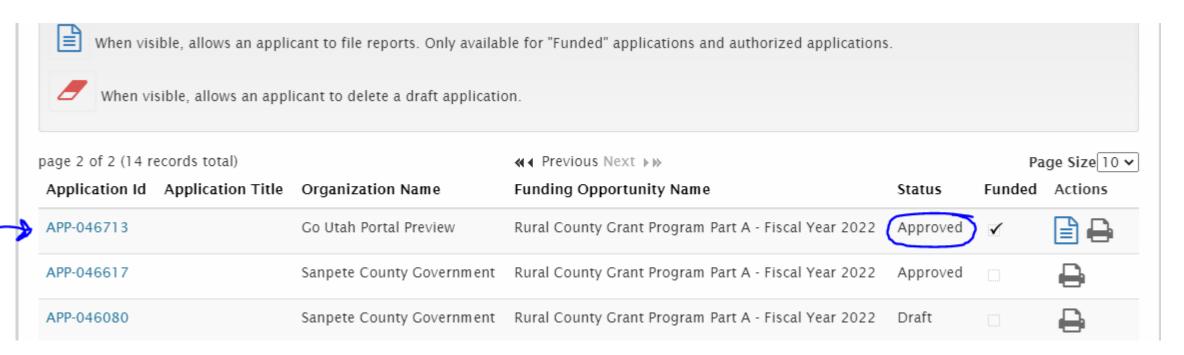

#### Step 4. Select the green pencil edit button

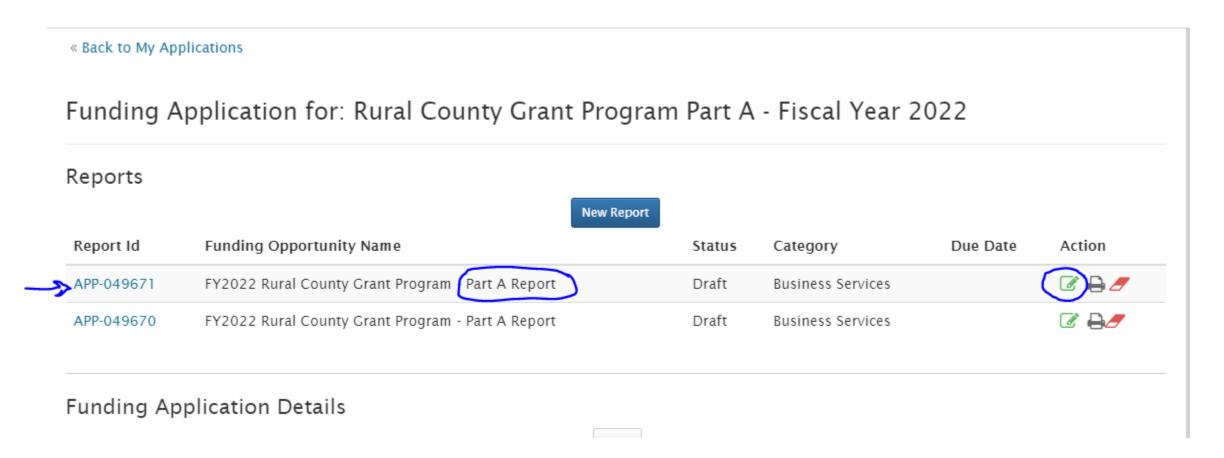

#### Step 5. Complete all required questions

• When one section is completed, hit "next" to move to the next section

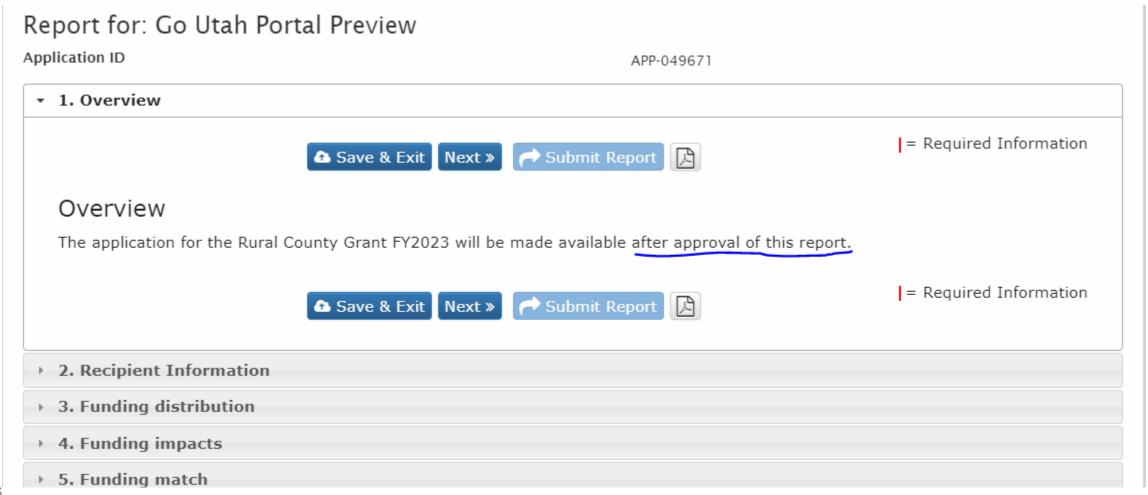

#### Step 6. Make sure all questions have been answered, then hit "Submit Report"

- RED X means the questions has not been answered; you will not be able to submit report
- GREEN Check Mark means question has been answered

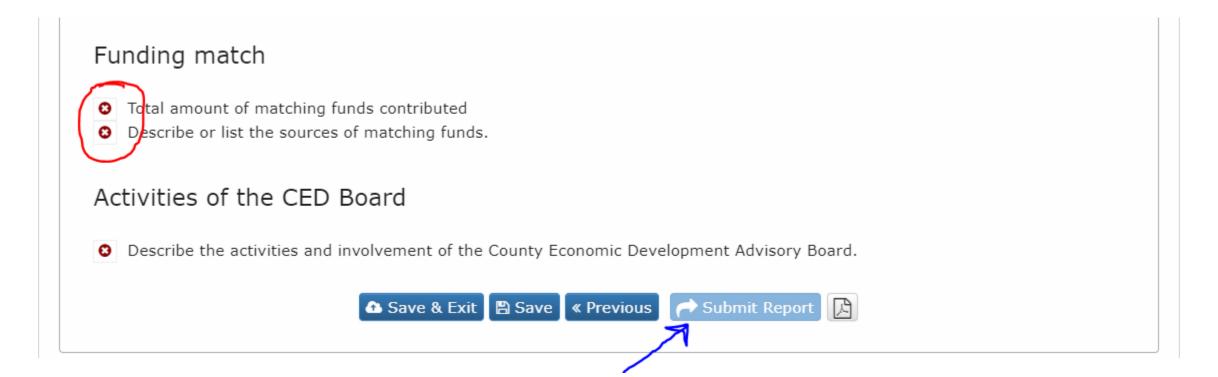

Reminder. Annual Report Due Date:

## September 1

No FY 2022 Annual Report = No FY 2023 Rural County Grant Funding!

# Go Utah Center for Rural Development

jdixon@utah.gov